# **SMART DATA USER GUIDE Account Group Manager Updated 1/2020** American English **FIFTH THIRD BANK** The curious bank \* Indicates required field **TILLE** User ID  $*$ Password/Passcode \* Sign In Forgot Password/PIN? Cardholder Self-Registration

**Smart Data** is the online management and reporting tool for the Fifth Third Bank purchasing cards. It allows you to view and reallocate transactions to different FOAPs, view and print monthly statements, and run various spending reports.

# **This user guide covers:**

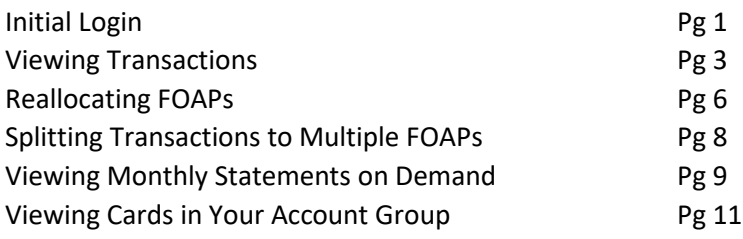

# **Initial (First Time) Login**

- **Web Address:** [http://sdg2.53.com](http://sdg2.53.com/)
- **User ID:** Your GVSU network ID (all lower case unless notified otherwise)
- **Password:** You should have received an e-mail from MasterCard with a temporary password good for six days. It is case sensitive. Make sure there are no spaces before or after the password if you enter or copy and paste it. If you don't have a current password, contact Heather White x13058, Aaron Caccamo x13436 or Kip Smalligan x13211
- Click the **Sign In** button

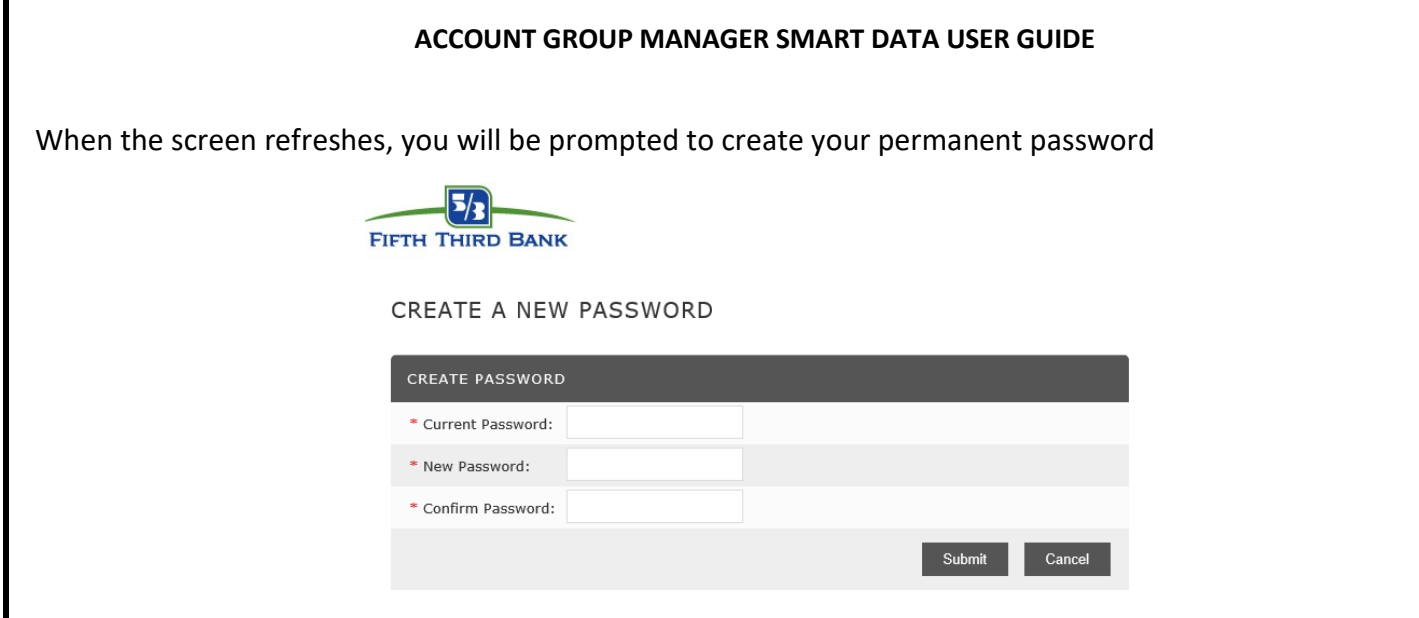

- Current Password is the temporary password that was emailed to you
- Your new password must be **at least 8 characters** in length and must contain letters and numbers. **At least two of the characters must be numbers**. It is **case sensitive**. Click **Submit**.
- The screen will refresh again and prompt you to select a security question

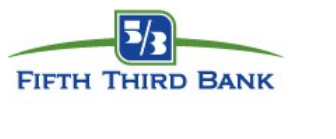

PERSONAL INFORMATION

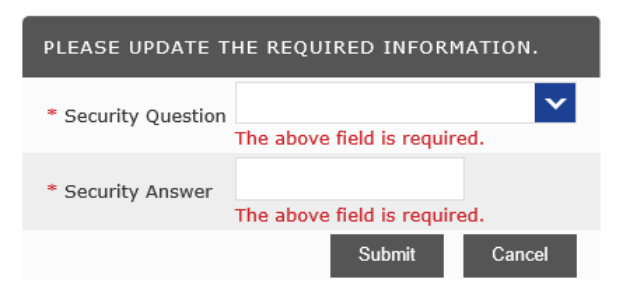

- Select your security question from the drop down menu
- Enter your answer to the security question you selected. **NOTE: your security answer must be at least 4 characters long and** *cannot* **contain spaces.** Click **Submit.**

This will take you to the Home Page, if you wish to learn more about the information on the Home Page, click this link to the [Corporate Cardholder Guide](https://sdg2.53.com/sdng/static-14.1.a/nonbranded/en_US/help/advanced/user_guides/A.pdf) and refer to page 17-22.

#### **ACCOUNT GROUP MANAGER SMART DATA USER GUIDE VIEWING TRANSACTIONS AND REALLOCATING FOAPS** From any screen: • Click on the **Financial** drop down menu in the green banner • Select **Account Summary**  $\overline{5/3}$ Global Search | Help | My Profile | Contact Us | Logout | **FIFTH THIRD BANK** Financial Accounts User Reports Home Account Summary Merchant<br>Summary REPORTS & DATA FILES **NEWS ATIONS** > **SCHEDULED REPORTS > EXCITING ENHANCEMENTS TO** Retrieve  $\mathbf 0$  $R$ **O** EXCITING EN Receipt We are excited to announce enhancements to our reporting Images **ING DATE COMPLETED REPORTS >**  $\overline{\mathbf{E}}$ abilities! ...  $\frac{1}{2}$  09/01/2017 ISSUE DELETING USERS > We are aware of an existing issue regarding an error being **TOTAL USERS** DATA FILES >  $\mathbf 1$ F.  $\bullet$ Previous 30 days received ... **EIFTH THIRD BANK COMMERCIAL** TOTAL LOCKED USERS > **ACCOUNT STATEMENT >**  $\pmb{0}$ **ACCOUNT**  $\bullet$ Previous 30 days You may reach the Commercial Support Center by clicking **RECENTLY ADDED ACCOUNTS >**  $\bf{0}$ on the "Cont...  $\bullet$ Previous 30 days **USER EMAIL UPDATES** > Please review and update all user emails on a regular basis **C** RECENTLY ADDED CARDHOLDER  $\mathbf 0$ More to ensur...

# Search Reporting Structure Screen

 $\Box$ 

• Click on the blue link located in the **Quick Link box** – *[your name] Account Group* – which will bring up transactions for the cards in your Account Group.

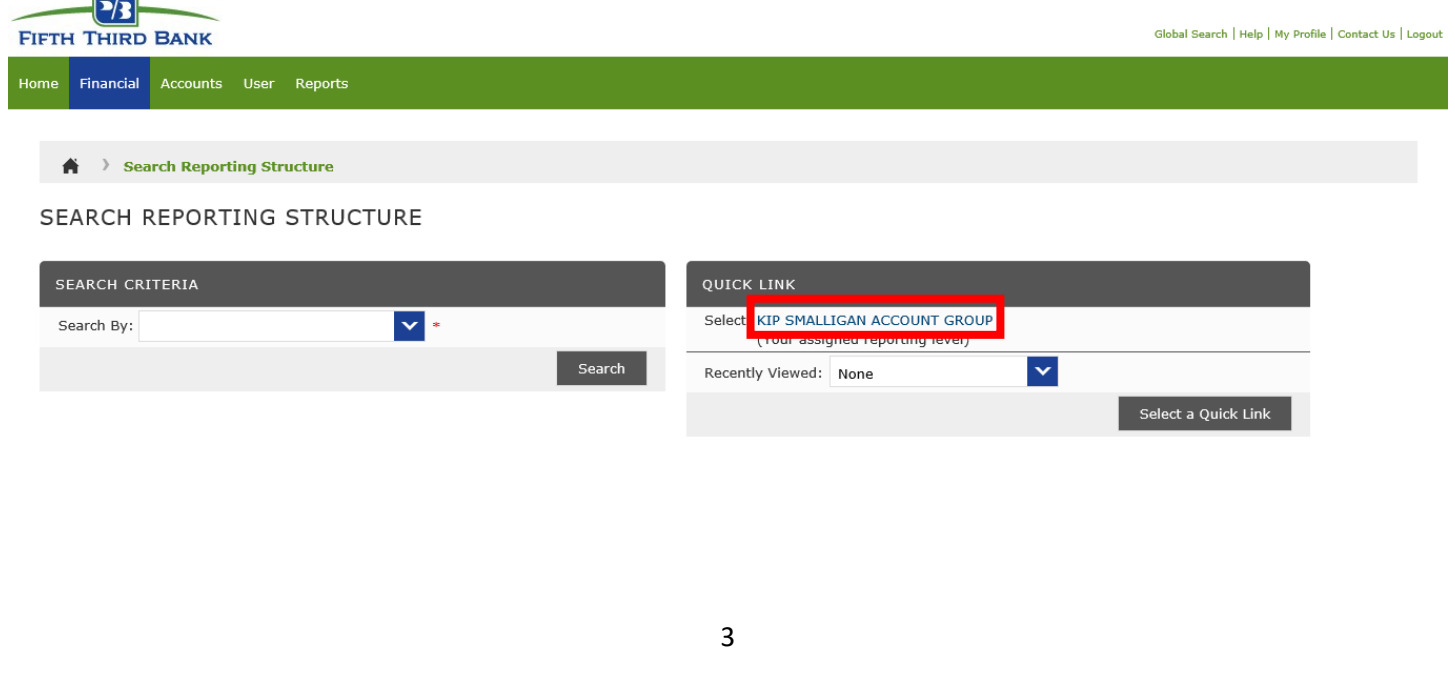

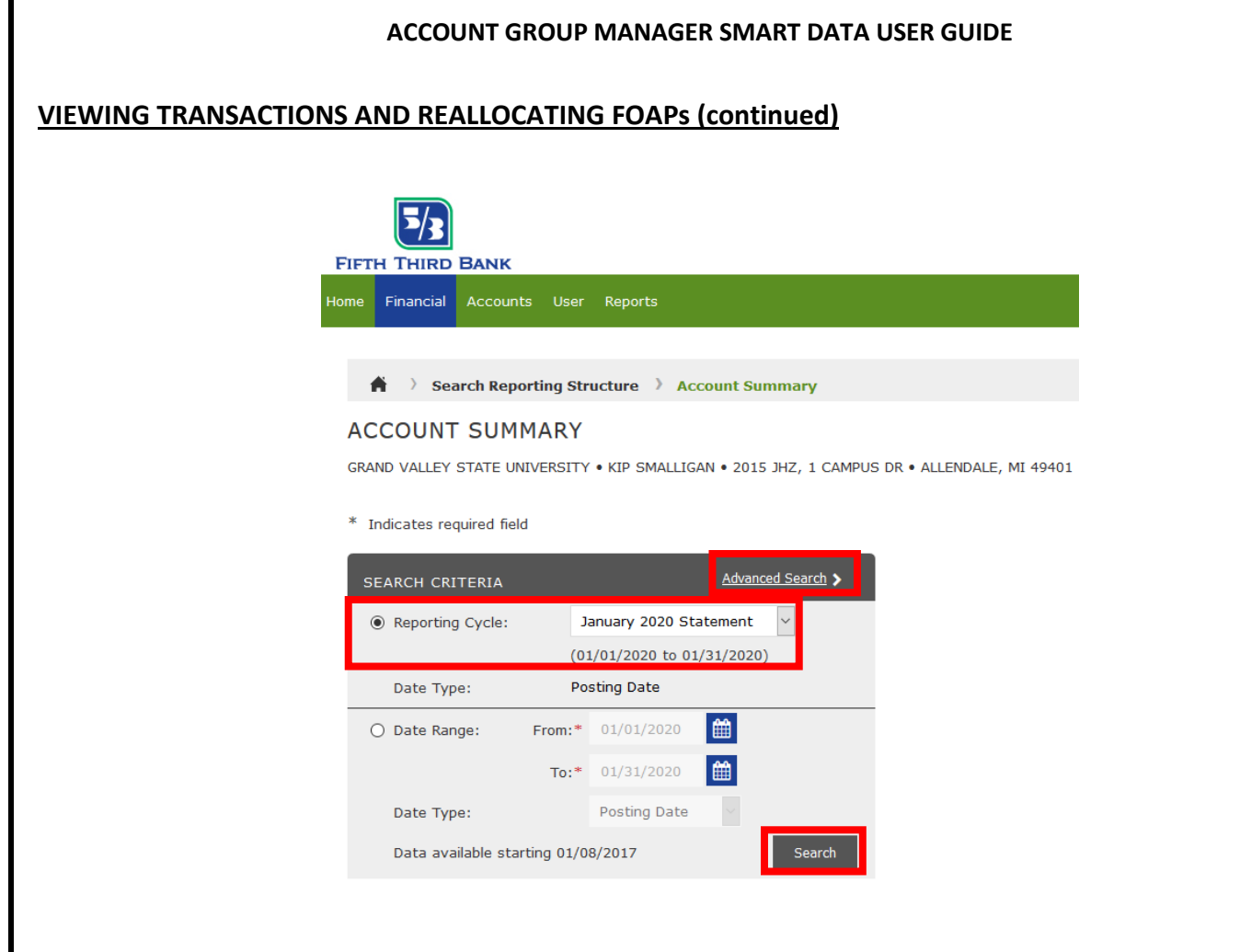

# Account Summary Screen

Search Criteria

• Select **Reporting Cycle** (aligns with monthly statement period) for your transaction search

OR

- Select **Date Range** to select a custom date range of transactions to review. **Note:** Smart Data has three years of rolling transaction history, but you can only search by a maximum of six month increments
- **Date Type:** Default is Posting Date to match the monthly statements
- Click on **Advanced Search** (optional) if you desire additional search criteria such as amount or merchant name. The text fields are "contains" fields meaning you do not have to enter the full exact word; you can enter part of the word.
- Click the **Search** button at the bottom of the Search Criteria box to run the search

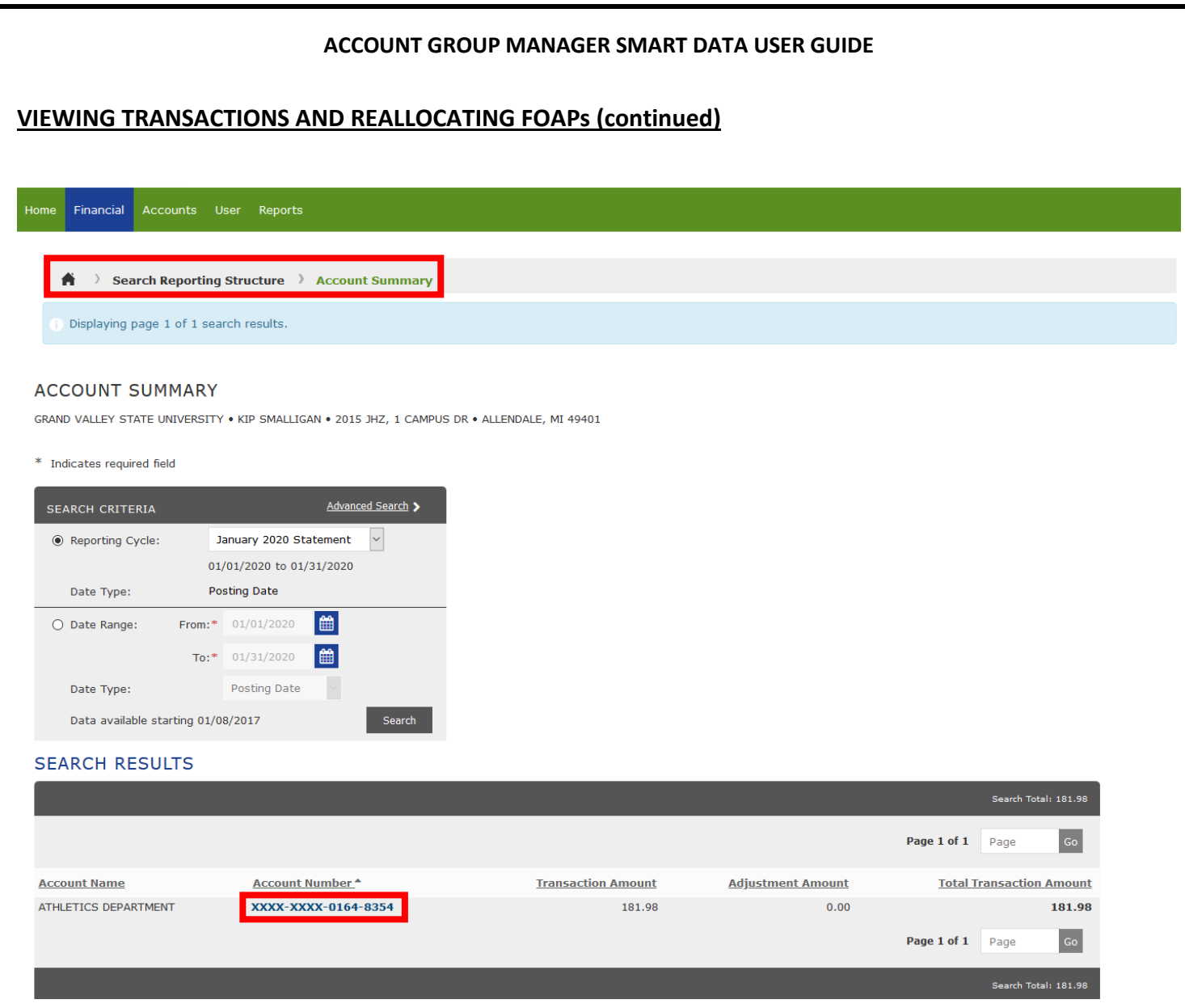

Cards in your Account Group that have transactions for your search will appear. Cards with that do not meet your search criteria or do not have any activity will **NOT** show up in the list.

- Click the **Account Number** blue link of the card whose transactions you want to view/reallocate. The transactions for that card will be listed on the screen (see example below on next page)
- Avoid using the web browser "Back" button. If you need to return to the screen, use the "breadcrumb" web page progression links under the green banner at the top of the screen (see highlighted in red above)
- At any time, you are also able to pull up transaction information for a card by using the **Global Search** function in the upper right hand corner of your screen. You can search by a number of different criteria including last 4 of card number, entire card number or name on the card.

#### **REALLOCATING FOAPs**  • You can click on the Expand All icon  $\alpha$  to view the FOP and Account Code assigned for the transaction (shown below). If you prefer to expand only a single transaction at a time, click on the Accounting Code Detail icon for each transaction. Advanced Search > ◉ Reporting Cycle: January 2020 Statement  $\backsim$ 01/01/2020 to 01/31/2020 Date Type: **Posting Date** 曲 ○ Date Range: From:  $* = 01/01/2020$ To:\*  $01/31/2020$ **Posting Date** Date Type: Data available starting 01/08/2017 **SEARCH RESULTS** <u>ค</u>⊟ ⊠ ∌ Page 1 of 1 Page  $\mathsf{Go}$ Detail Reviewed **Posting Date** Transaction Date<sup>\*</sup> **Description Transaction Amount Additional Information AMZN MKTP US TS7F72I33<br>AMZN.COM/BILL, WA -98109** Ⅲ 回 >  $\Box$  $= 0$ 01/06/2020 01/03/2020 39.91 **AMZN MKTP US M18S01KG2<br>AMZN.COM/BILL, WA -98109**  $\frac{1}{2}$  $\Box$ 01/06/2020 01/05/2020 39.93 F ⊞ O **AMZN MKTP US UM4WR7NC3**<br>AMZN.COM/BILL, WA -98109 Ⅲ ① >  $=$  $\blacksquare$  $\blacksquare$  $\Box$ 01/06/2020 01/05/2020  $3.14$ BC.BASECAMP 3 4092834<br>3122815333, IL-60607 Ⅲ 回 >  $\blacksquare$  $\Box$ 01/07/2020 01/06/2020 99.00  $\begin{array}{|c|c|c|}\hline \mathbb{E} & \mathbb{D} & \mathbb{D} \\\hline \end{array}$ Page 1 of 1 Page Go

• If you want to reallocate the transaction to a different FOAP or Account Code, click on the **Edit Accounting Codes** button to open the FOP and Account Code fields for reallocation (shown below). The two fields will change to drop down menus.

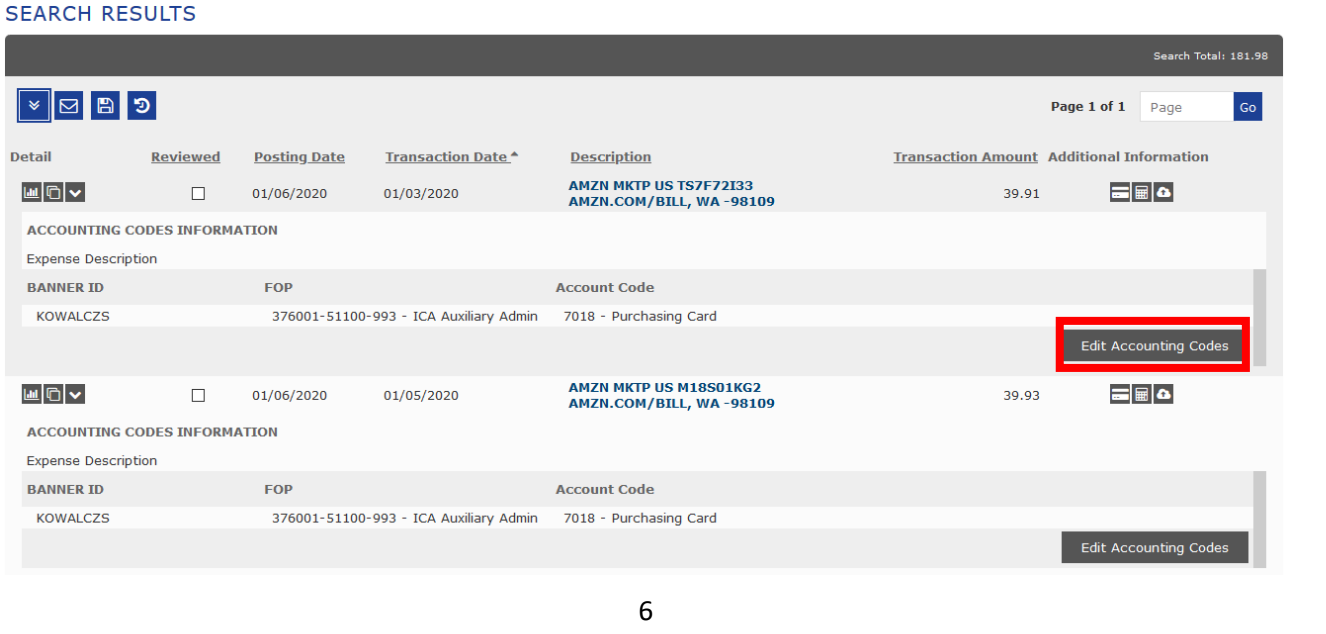

### **ACCOUNT GROUP MANAGER SMART DATA USER GUIDE**

### **ACCOUNT GROUP MANAGER SMART DATA USER GUIDE**

# **REALLOCATING FOAPs (continued)**

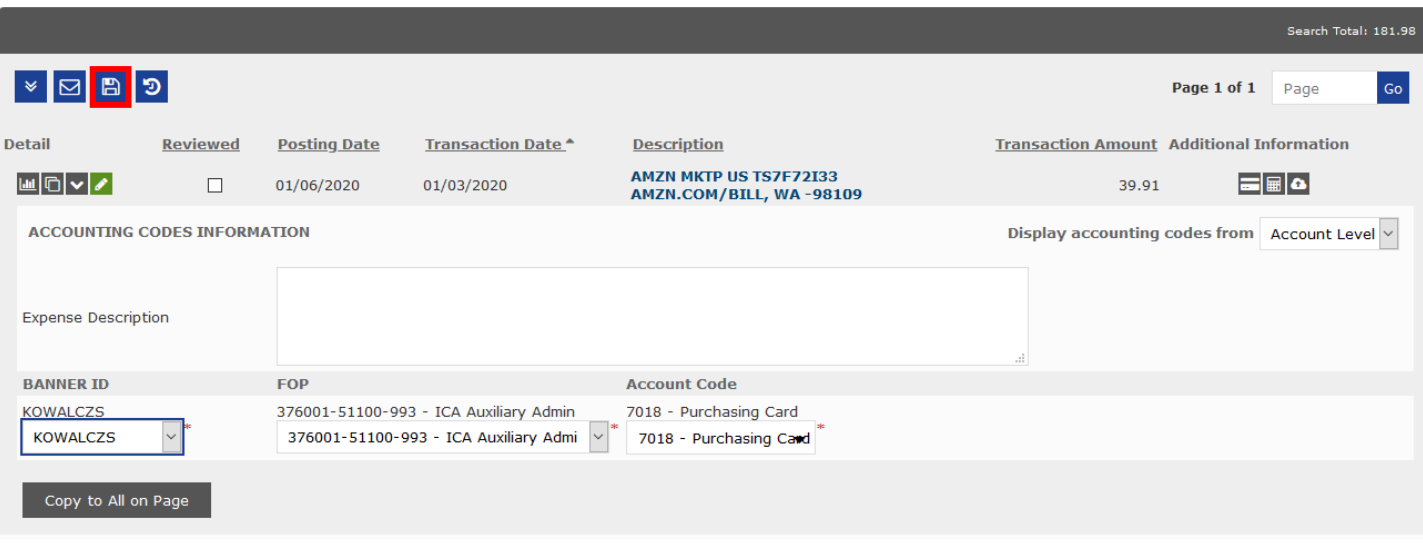

- If you want to assign **all** transactions on this page to this same FOAP then click on the **Copy to All on Page** button, then click the **Save** icon **and**  $\overline{B}$  at the top or bottom of the screen. **Important:** Before clicking Copy to All on Page, make sure you save any prior work.
- Select desired FOP and Account Code from the drop down menus.
- Optional: You may enter a comment or note in the Expense Description box (limit of 255 characters). Click the **Save** icon at the top or bottom of the screen. You may save after each edited transaction or **Save** after all transactions on this page have been edited.
- Move to the next transaction and repeat the steps of selecting a FOP and Account Code. Click the **Save** icon at the top or bottom of the screen.
- Optional: You may use the **Reviewed** checkboxes to keep track of which transactions you have viewed or reallocated. You must **Save** after marking the checkboxes. Saving will lock the checked transactions to prevent further editing. If you need a transaction unlocked, uncheck the checkbox and click **Save**. Then click **Edit Accounting Code** button again to make FOAP changes.

**IMPORTANT: Each month there is a deadline to complete reallocations in Smart Data.** You have three business days (midnight of the third day) following the close of each monthly billing period to complete any transaction reallocations and edits. If the transaction exported icon appears, the transaction is permanently locked and can no longer be edited.

# **ACCOUNT GROUP MANAGER SMART DATA USER GUIDE SPLITTING A TRANSACTION TO MULTIPLE FOAPs**

- **IMPORTANT: Save all work before performing a split. Otherwise, any items you have reallocated without saving will be lost.**
- If you want to go back to the beginning of the split process and start over, click the **Reset** button.
- On the Transaction Summary screen, click on the Split Transaction icon  $\Box$  for the transaction you want to split.
- Enter the number of needed splits in the free form field and select whether splitting by percent or dollar amount. Click **+** button.

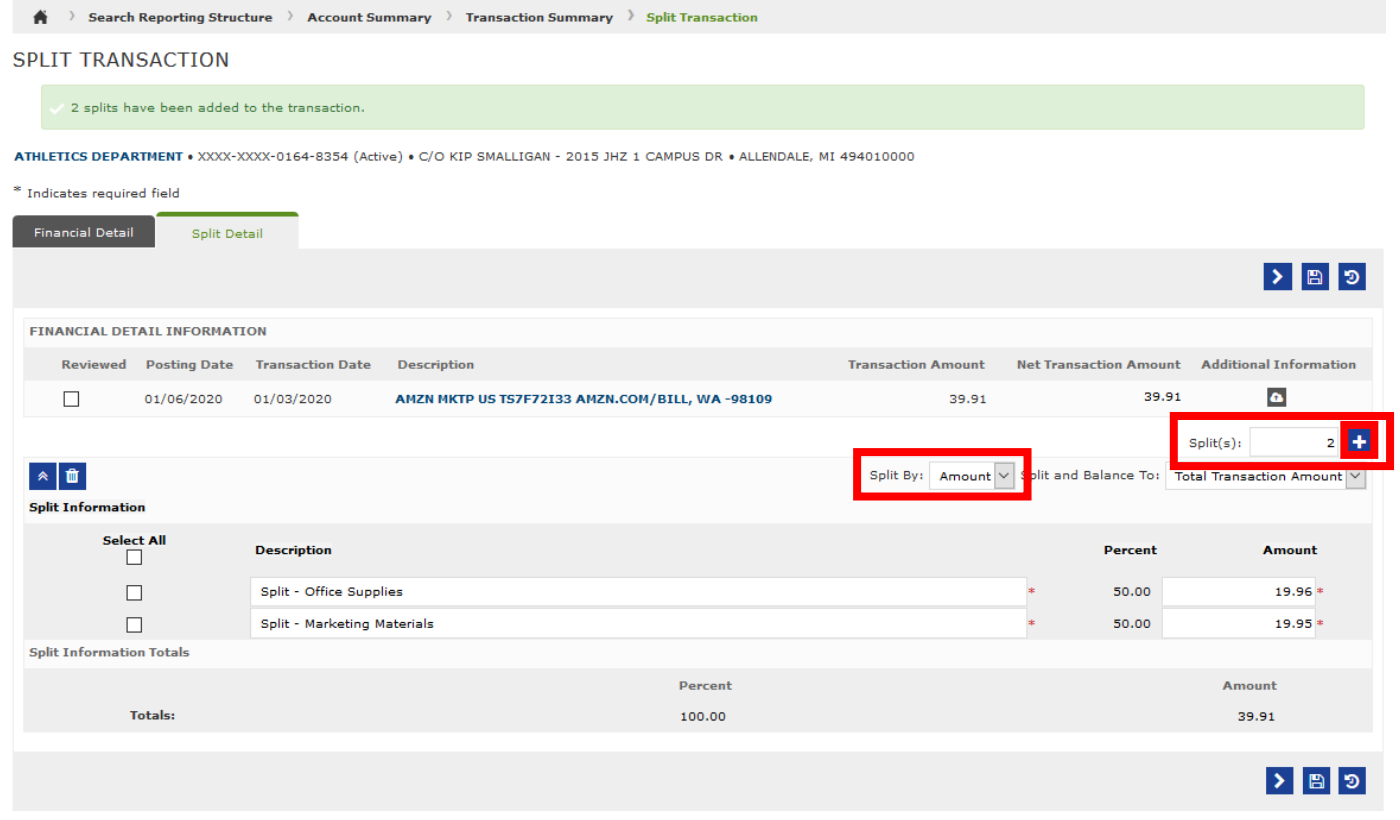

- You may write a note or comment in the **Description** fields (this is optional). **TIP:** If you enter the FOAPs you are splitting to, they will appear on your monthly statement.
- If splitting by amount, enter the dollar value for each split in the **Amount** fields. Note: Smart Data will NOT automatically complete the remaining amount fields with the correct dollar amount

# **ACCOUNT GROUP MANAGER SMART DATA USER GUIDE SPLITTING A TRANSACTION TO MULTIPLE FOAPs (continued)**

- If splitting by percent, enter the percentage for each split in the **Percent** fields; Smart Data will calculate the correct dollar amounts for percentages.
- Click the **Save** icon. Next you will enter the FOAPs and Account Codes.
- Click on the **Accounting Detail** icon **Deam** under the **Description** field.
- Click on **Edit Accounting Codes** button if FOP/Account Code drop down menus are not appearing.
- Select a FOP and Account Code from the drop down menu for each part of the split. Click **Save.**
- **To Undo/Cancel a Split: Click the checkbox for each split. Click the Remove <b>for delay to the Save** button. Click the **Save** icon.
- Click on the breadcrumb **Transaction Summary** to return to the transaction.

# **VIEWING MONTHLY STATEMENTS ON DEMAND**

You can pull up past statements on demand at any time. You can also run statement reports for custom date ranges.

From any screen, click on the **Reports** drop down menu in the green banner. Select **Run**.

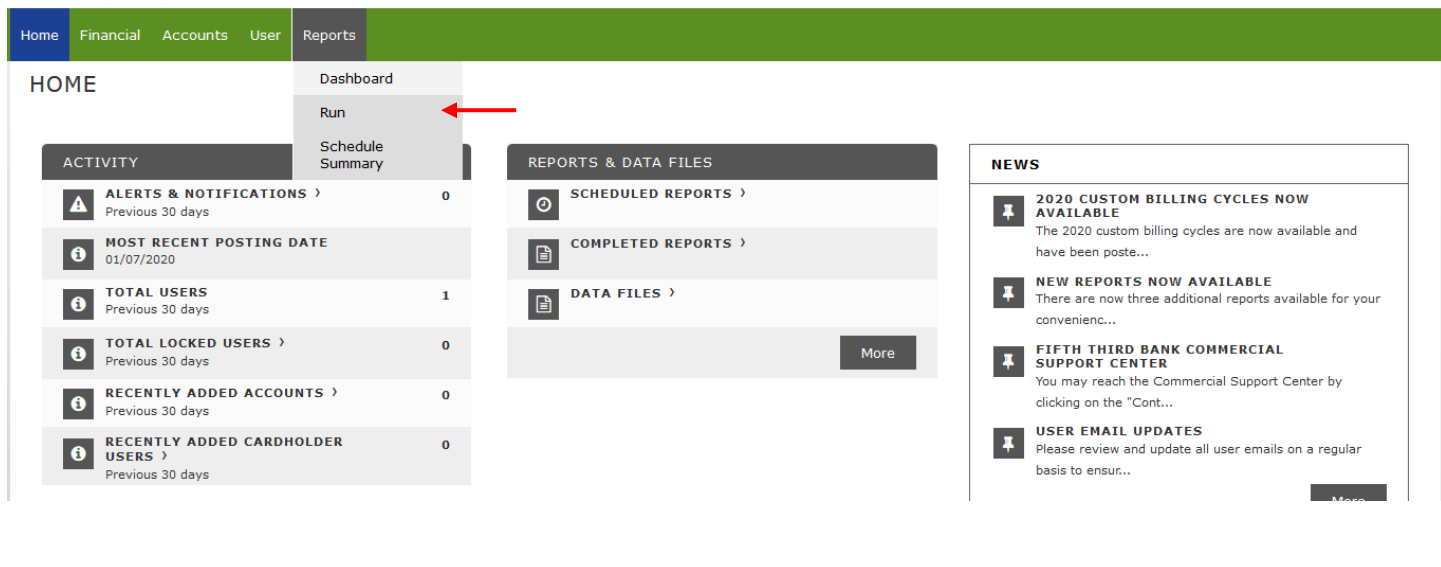

## **ACCOUNT GROUP MANAGER SMART DATA USER GUIDE**

Click on **Financial and Spending Reports** to expand the section. Select **Account Statement Report with Signature Lines.**

• **Note:** You are also able to use the **Search** field to find the Account Statement Report. You can also click on the star icon  $\hat{P}$  to add this report to your **Favorites** so that it displays on under the banner on the right side of the screen.

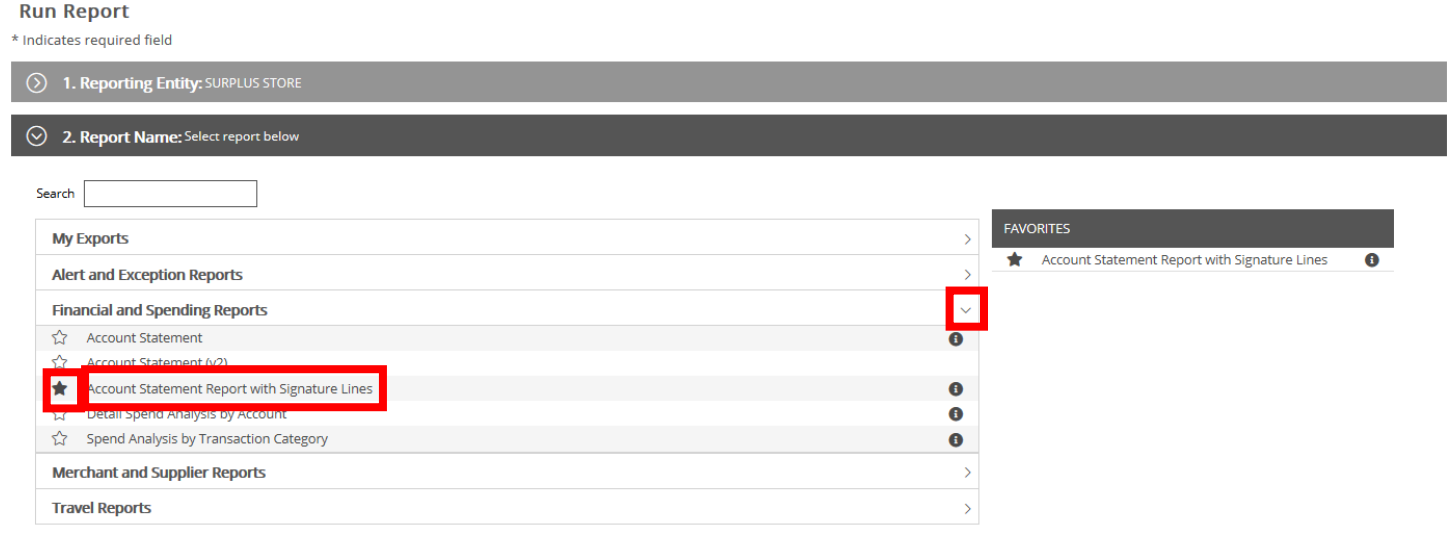

You do not need to edit any fields in the **Criteria** section

Click the **Frequency** section to expand those options. Click the round radio button next to **Reporting Cycle**. Select the desired statement month from the **Reporting Cycle** drop down menu. Leave the default values at "0" for **Schedule Offset** and "1" for **Number of cycles to run**. Click **Submit Request**.

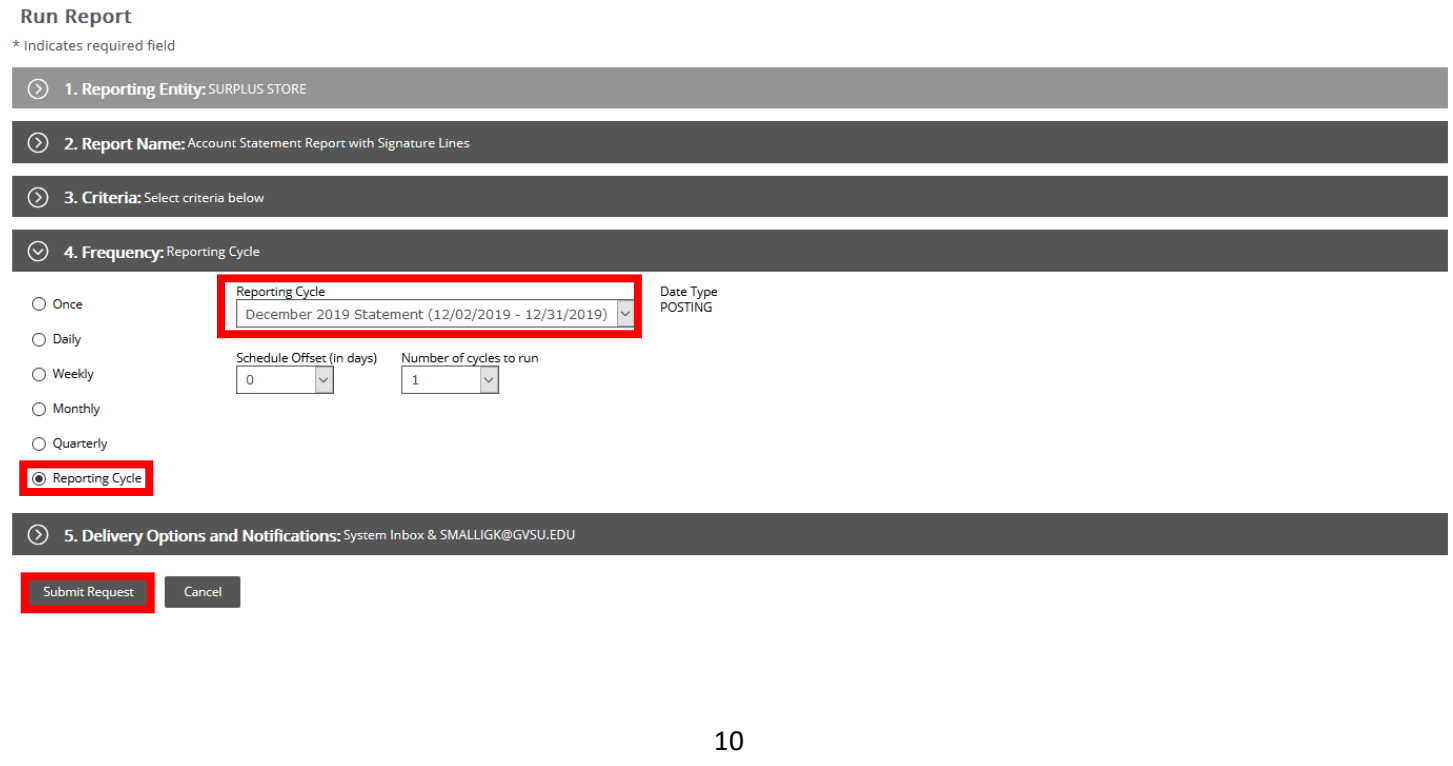

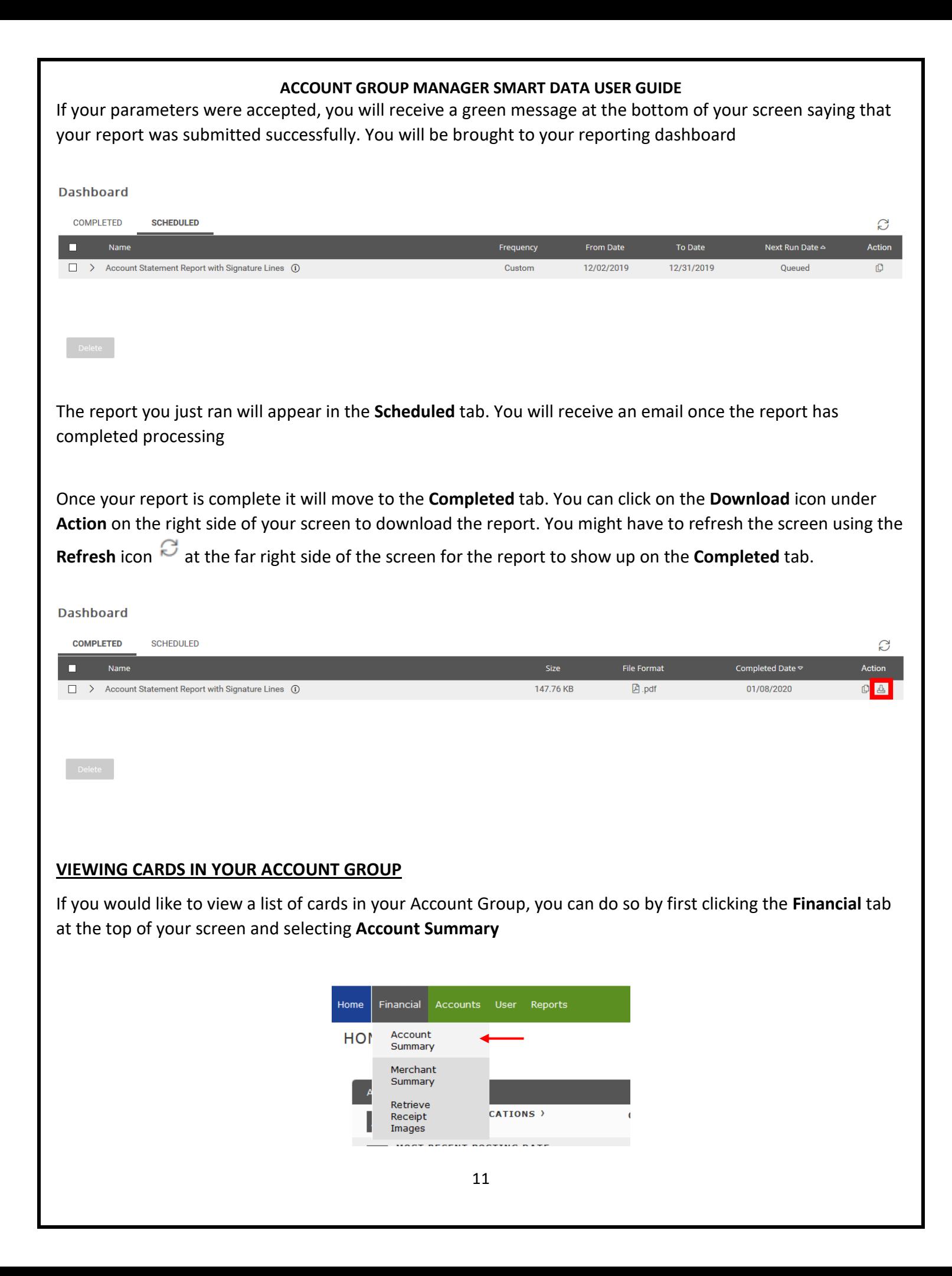

# **ACCOUNT GROUP MANAGER SMART DATA USER GUIDE VIEWING CARDS IN YOUR ACCOUNT GROUP (cont.)**

In the **Search By** dropdown, select **All (Account)** and then click **Search**.

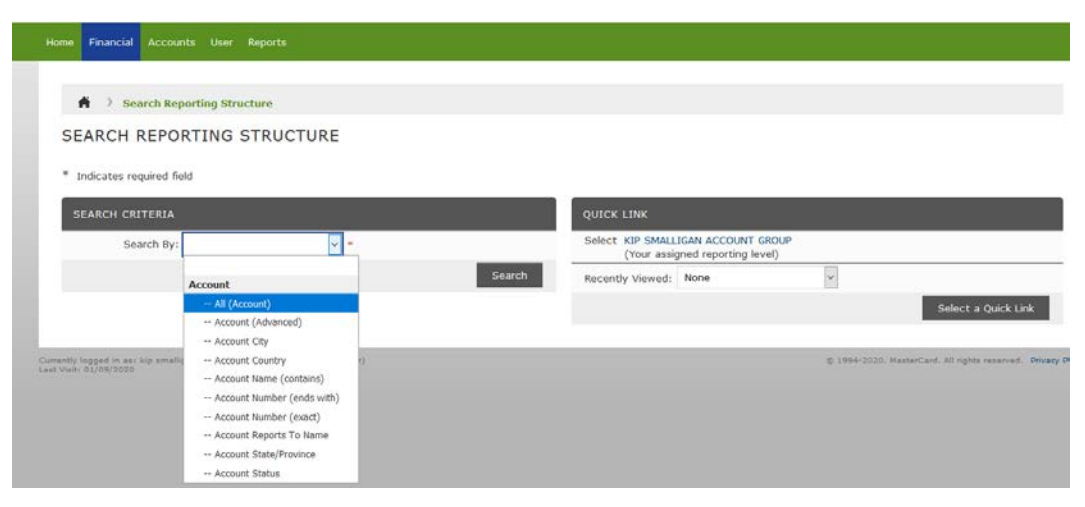

The results will show a list at the bottom of the screen with the cards that are included in your Account Group. You may notice some closed cards listed here – those are kept in your Account Group so that you are able to access any past transactions you may need. If you would like them removed, please contact a program administrator.

Go to th[e GVSU Purchasing Card Program](http://www.gvsu.edu/purchasing/purchasing-card-program-112.htm) website for additional information, forms, FAQs, and videos for Smart Data

# **Contact:**

**Purchasing Card Admin** [pcardadmin@gvsu.edu](mailto:pcardadmin@gvsu.edu) 616-331-2280

**Aaron Caccamo** [caccamoa@gvsu.edu](mailto:caccamoa@gvsu.edu) 616-331-3436

**Kip Smalligan** [smalligk@gvsu.edu](mailto:smalligk@gvsu.edu) 616-331-3211

**Heather White** [whitheat@gvsu.edu](mailto:whitheat@gvsu.edu) 616-331-3058